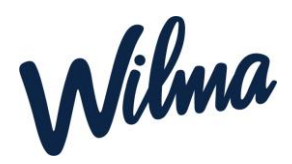

## **Ohje esiopetukseen ilmoittautumiseen**

- **1.** Kirjaudu Wilman selainversioon omilla tunnuksillasi. [https://naantali.inschool.fi](https://naantali.inschool.fi/) **Mobiilisovelluksessa hakemuksen täyttäminen ei ole mahdollista.**
- **2.** Valitse oikeasta yläkulmasta sen lapsen Wilma-näkymä, jolle haluat hakemuksen tehdä.
- **3.** Valitse ilmoittautuminen esiopetukseen profiili

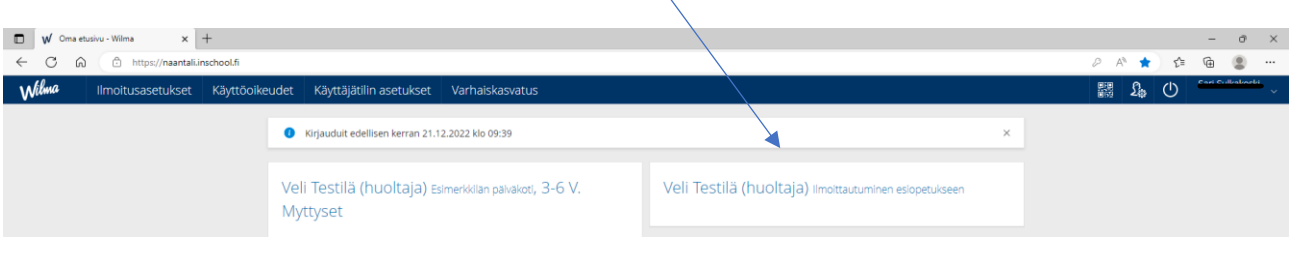

- **4.** Klikkaa ylävalikosta "Hakemukset ja päätökset". (sininen palkki)
- **5.** Klikkaa avautuvan näkymän oikeasta yläkulmasta **"Tee uusi hakemus**"
- **6.** Valitse **Esiopetukseen ilmoittauminen**

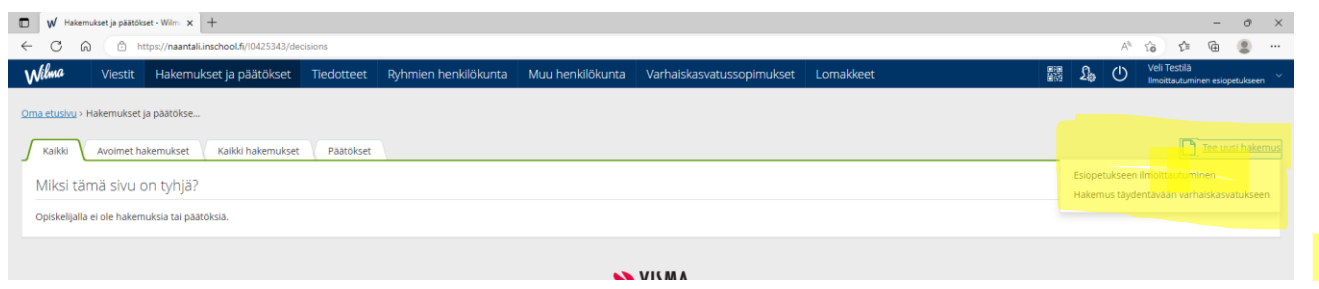

- **7.** Täytä avautuvalle lomakkeelle tarvittavat tiedot ja klikkaa **"tallenna tiedot"**
- **8.** Jos lapsi tarvitsee täydentävää varhaiskasvatusta, niin valitse uudestaan näkymän oikeasta yläkulmasta **"Tee uusi hakemus"**
- **9.** Valitse **Hakemus täydentävään varhaiskasvatukseen**
- 10. Täytä lomake ja klikkaa **"Tallenna tiedot"**